# Submitting an Article #

Start a new submission by clicking the **Make New Submission** link on this page <a href="https://www.ledijournals.com/ojs/index.php/cuadernos/about/submissions">https://www.ledijournals.com/ojs/index.php/cuadernos/about/submissions</a> (About/Submissions)

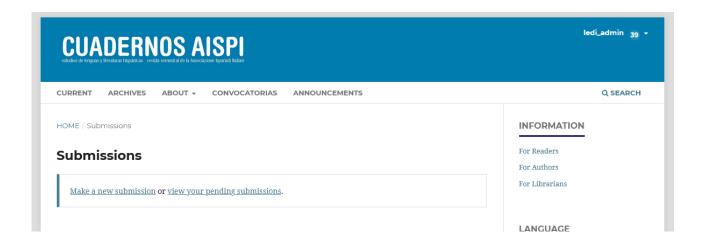

If you're not logged, the system will ask you to log in or register

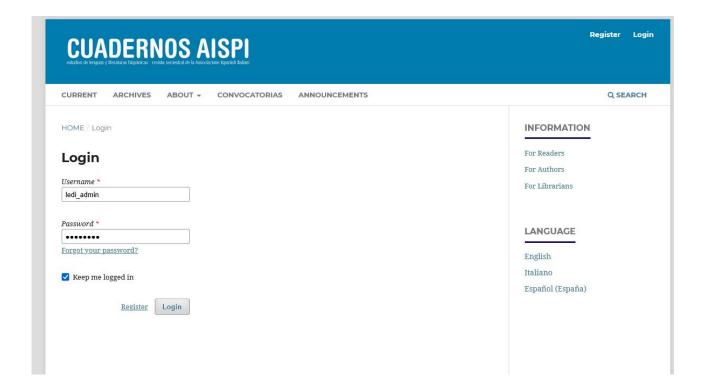

. You will be taken to Step 1 of a 5-Step process to upload and describe your submission.

# Step 1 <u>#</u>

In **Step 1** you will provide preliminary information about your submission.

| omit an Article |                                                                |                                                       |                                |                                        |
|-----------------|----------------------------------------------------------------|-------------------------------------------------------|--------------------------------|----------------------------------------|
| Start           | 2. Upload Submission                                           | 3. Enter Metadata                                     | 4. Confirmation                | 5. Next Steps                          |
| Submi           | ssion Language                                                 |                                                       |                                |                                        |
| English         |                                                                | •                                                     |                                |                                        |
|                 | ions in several languages are<br>language of the submission j  |                                                       |                                |                                        |
| Sectio          | n                                                              |                                                       |                                |                                        |
| Articles        | must be submitted to one of t                                  | he iournal's sections *                               |                                |                                        |
| Catego<br>Med   | icine                                                          |                                                       |                                |                                        |
|                 | icine > Oncology                                               |                                                       |                                |                                        |
| ☐ Biolo         | ogy<br>hiatry                                                  |                                                       |                                |                                        |
|                 | ssion Requirements                                             |                                                       |                                | hafan ann dhan                         |
|                 | st read and acknowledge th                                     |                                                       | •                              |                                        |
|                 | ·                                                              |                                                       | it before another jo           | urnal for consideration (or an         |
|                 | tion has been provided in C                                    |                                                       | TE document file for           | mat                                    |
|                 | submission file is in OpenO                                    |                                                       |                                |                                        |
| ☐ The           | submission file is in OpenO<br>re available. URLs for the re   |                                                       |                                | mat.                                   |
| ☐ The           | re available, URLs for the re                                  | ferences have been provi                              | ded.                           | derlining (except with URL addresses); |
| ☐ The<br>☐ Whe  | re available, URLs for the re<br>text is single-spaced; uses a | ferences have been provi<br>12-point font; employs it | ded.<br>alics, rather than und |                                        |

If the journal allows submissions in multiple languages, you can select the language of your submission from the drop-down menu. Languages can be enabled in Website Settings -> Setup -> Language.

Select the appropriate section for your submission (e.g., article, review, etc.). If you aren't sure which section is appropriate, make your best guess.

Read and agree to the statements in the submission checklist by checking each box.

Include any comments for the editor, read the journal's privacy statement, and then click the Save and Continue button to move to Step 2.

## Step 2#

On Step 2, a window will open allowing you to upload your submission file.

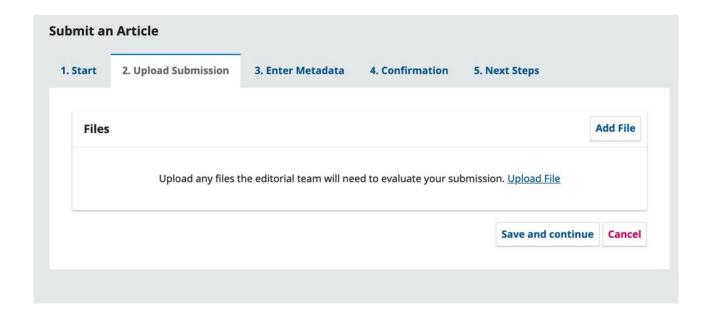

Once you've uploaded all your files you can indicate the file type for each from a single menu panel, and metadata such as a description or license can be entered during the workflow.

Once you have finished uploading and labelling all of your files, click the **Save and Continue** button to move to **Step 3**.

## Step 3 #

On **Step 3**, you will be asked to add more information about the submission, including the title of the submission (broken down into prefix, title, and subtitle), and the abstract. If the journal allows submissions in multiple languages, clicking on each metadata field will reveal the option to enter the metadata in the other languages that are enabled, allowing you to enter the title, subtitle and abstract in the other language(s). Scrolling down...

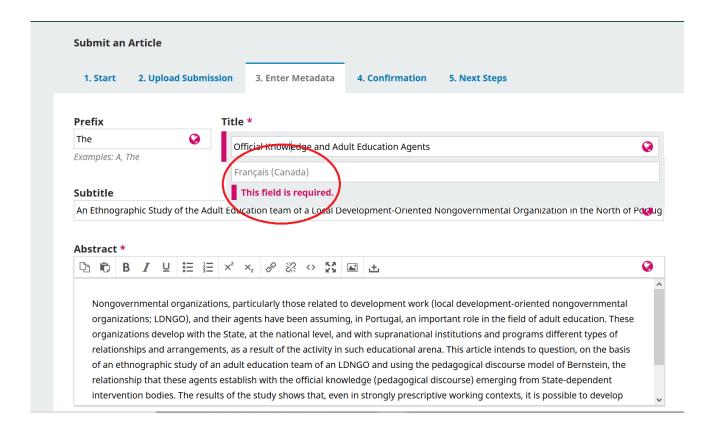

...you are able to add any additional contributors.

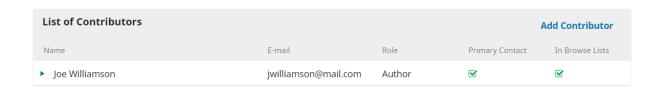

You can add more contributors (e.g., co-authors), by clicking the **Add Contributors** link. This will open a new window with fields to enter their information.

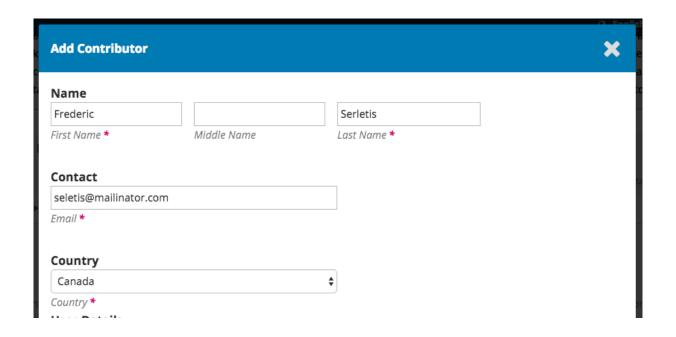

Hit **Save**, and the new contributor will appear on the screen.

Save and continue

Cancel

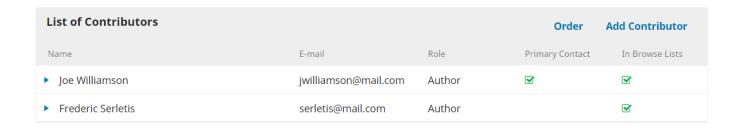

You will also see additional fields to complete, such as keywords. You need to enter the metadata in English and Spanish. Clicking on the metadata field will reveal the fields for other languages enabled in the journal.

# Additional Refinements Keywords elearning × query management × Français (Canada)

To enter keyword, simply type the word or phrase and hit your Enter key. The word or phrase will be formatted as a keyword.

Click Save and Continue to move forward.

## Step 4 #

On Step 4, you will be asked to confirm that you are happy with your submission.

### Click Finish Submission.

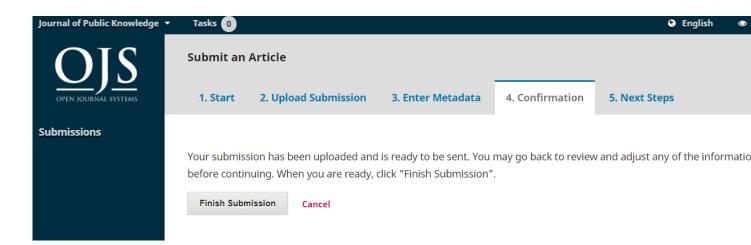

A box will pop up asking you to confirm you are finished. Click **OK**.

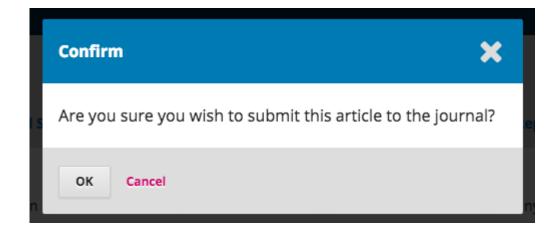

## Step 5 #

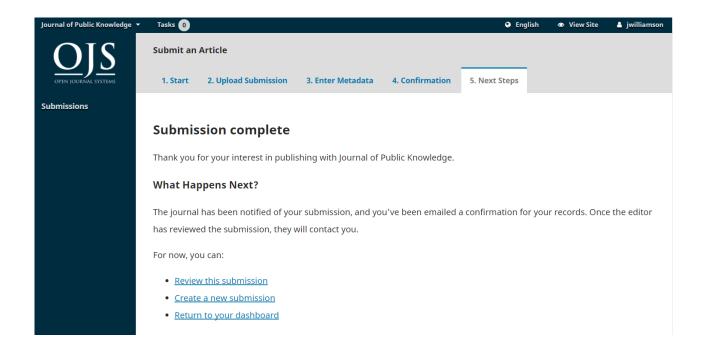

Your submission is now complete! The editor has been notified of your submission. At this point, you can follow the links to:

- · Review this submission
- Create a new submission
- Return to your dashboard

Once you complete a submission, you cannot make changes to it. If you want to replace the file you submitted or make other changes to the submission, you will need to contact the editor through the Pre-Review Discussions tool.